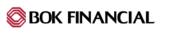

# Quicken for Mac 2015-2017 Conversion Instructions

**Direct Connect to Web Connect** 

### Introduction

As **CoBiz Financial** completes its system conversion to **BOK Financial**, you will need to modify your Quicken settings to ensure the smooth transition of your data. Please reference the dates next to each task as this information is time sensitive.

To complete these instructions, you will need your User ID and Password for each Financial Institution.

**NOTE:** Direct Connect may require registration. Please contact *your financial institution* to verify your Direct Connect login information. Web Connect uses the same User ID and Password as the *BOK Financial* website.

You should perform the following instructions exactly as described and in the order presented. If you do not, your online banking connectivity may stop functioning properly. This conversion should take 15–30 minutes.

#### Thank you for making these important changes!

This detour symbol indicates instructions in a Task specifically for **Bill Pay within Quicken** (Not available in Quicken for Mac 2015). If you do not use Quicken to make bill payments, skip that Task.

## **Documentation and Procedures**

#### Task 1: Conversion Preparation

- 1. Backup your data file. For instructions to back up your data file, choose **Help** menu > **Search**. Search for *Backing Up*, select **Backing up data files**, and follow the instructions.
- Download the latest Quicken Update. For instructions to download an update, choose Help menu
  Search. Search for Updates, select "Check for Updates," and follow the instructions.

Task 2: Connect to CoBiz Financial for a final download before 5:00 PM CST on 3/22/2019

- 1. Select your account under the Accounts list on the left side.
- 2. Choose Accounts menu > Update Selected Online Account.
- 3. Repeat this step for each account (such as checking, savings, credit cards, and brokerage) that you use for online banking or investing.

Task 3: Cancel Outstanding Payments before 5:00 PM CST on 3/22/2019 (Not available in Mac 2015)

If you are **not** a Bill Pay user within Quicken, skip this Task.

**IMPORTANT:** This Task must be completed to avoid possible duplicate payment. If you do not cancel payments scheduled to be paid on or after 3/22/2019, these payments may still be processed.

1. Highlight a Bill Payment transaction on the account register.

| NOTE: | While on the account register, go to <b>File &gt; Print</b> to save your list of pending |
|-------|------------------------------------------------------------------------------------------|
|       | payments. You can use this when you recreate and send these payments later.              |

- 2. Click on the Edit button located on the action bar at the bottom of the account register window.
- 3. Click on the **Edit Details** tab located below the highlighted transaction.
- 4. Click on the **Online Payment** tab.
- 5. Click on Cancel Payment.
- 6. Repeat steps for each outstanding payment transaction you have with your financial institution.

Task 4: Disconnect Accounts At CoBiz Financial on or after 3/25/2019

- 1. Select your account under the **Accounts** list on the left side.
- 2. Choose Accounts menu > Settings.
- 3. Select Troubleshooting > Deactivate Downloads.
- 4. Repeat steps for each account to be disconnected.

Task 5: Reconnect Accounts to BOK Financial on or after 3/25/2019

- 5. Select your account under the **Accounts** list on the left side.
- 6. Choose **Accounts** menu > **Settings**.
- 7. Select Set up transaction download.
- 8. Enter **BOK Financial** in the **Search** field, select the name in the **Results** list and click **Continue**.
- 9. Log in to **BOK Financial.** Download a file of your transactions to your computer.

| NOTE: | Take note of the date you last had a successful connection. If you have overlapping dates in the web-connect process, you may end up with duplicate transactions. |
|-------|----------------------------------------------------------------------------------------------------|
|       | duplicate transactions.                                                                                                    |

10. Drag and drop the downloaded file into the box **Drop download file**.

**NOTE:** Select "Web Connect" for the "Connection Type" if prompted.

11. In the "Accounts Found" screen, ensure you associate each new account to the appropriate account already listed in Quicken. Under the Action column, select "Link" to pick your existing account.

**IMPORTANT:** Do **NOT** select "**ADD**" under the action column unless you intend to add a new account to Quicken.

- 12. Click Finish.
- 13. Repeat steps for each account to be reconnected.